## Setup Guide: runlinc on E32W Controller

## **Creating a Hotspot**

In order to connect the Wi-Fi chip on local network, the runlinc web page can be opened, otherwise you cannot program with runlinc.

If you do not have a router configured with the network settings that match those pre-programmed onto the Wi-Fi chips.

- SSID (Name): runlinc
- Wi-Fi Band: 2.4GHz
- V1.2 Password: runlinc1234

You can still use runlinc by creating a hotspot with these settings:

## Windows 10

1. Search for mobile hotspot in Settings (Figure 1.)

- 2. Click "Edit" and enter "runlinc" for Network name and set the Network Password to "runlinc1234" for Wi-Fi chip version 1.2. (Figure 2.)
- 3. Turn on the button of "Share mt Internet connection with other devices". One connected device can be seen at the bottom of the page. If your controller is E32W, the "device name" should start with ESP. (Figure 3.)

| All Apps Documents Web Mo                          | re 🔻 |             | Settings                |                                                        |
|----------------------------------------------------|------|-------------|-------------------------|--------------------------------------------------------|
| Best match                                         |      |             | 命 Home                  | Mobile hotspot                                         |
| (()) Mobile hotspot<br>System settings             |      |             | Find a setting          | Share my Internet connection with other devices Off    |
| Dell Mobile Connect 3.3<br>App                     | >    |             | Status                  | Share my Internet connection from                      |
| Settings Windows Mobility Center                   | >    | 📑 Open      | // Wi-Fi                | Share my Internet connection over                      |
| 仰)Automatically turn off <b>mobi</b> le<br>hotspot | >    | Get quick l | 토 Ethernet<br>윤 Dial-up | Wi-Fi     Bluetooth                                    |
| Eye control settings     Access work or school     | >    | Setting up  | % VPN                   | Network name: runlinc<br>Network password: runlinc1234 |
| Enroll in MDM only                                 | >    |             | r∯→ Airplane mode       | Network band: 2.4 GHz                                  |
| Turn the On-Screen Keyboard on or<br>off           | >    |             | (미) Mobile hotspot      |                                                        |
| Search the web                                     |      |             |                         | Related settings                                       |
| 𝒫 mobi − See web results                           | >    |             |                         | Change adapter options                                 |
| 𝒫 mobic                                            | >    |             |                         | Network and Sharing Center                             |
| ℅ mobile phone                                     | >    |             |                         | Windows Firewall                                       |
| 𝒫 mobile hotspot                                   |      | Ħ 室         |                         |                                                        |

Figure 1. Search for "Mobile hotspot" in Settings

## Edit network info

| Change the network name and passwo connection. | rd that other people use for your shared |
|------------------------------------------------|------------------------------------------|
| Network name                                   |                                          |
| runlinc                                        | ×                                        |
| Network password (at least 8 character         | 's)                                      |
| runlinc1234                                    |                                          |
| Network band                                   |                                          |
| 2.4 GHz                                        | $\sim$                                   |
| Save                                           | Cancel                                   |

Figure 2. Popup window of 'Edit network info'

# Mobile hotspot

| Share my Internet co              | nnection with other de | vices                     |  |  |
|-----------------------------------|------------------------|---------------------------|--|--|
| On                                |                        |                           |  |  |
|                                   |                        |                           |  |  |
| Share my Internet connection from |                        |                           |  |  |
| WLAN ~                            |                        |                           |  |  |
|                                   |                        |                           |  |  |
| Share my Internet co              | nnection over          |                           |  |  |
| • WiFi                            |                        |                           |  |  |
|                                   |                        |                           |  |  |
| O Bluetooth                       |                        |                           |  |  |
| Network name:                     | runlinc                |                           |  |  |
| Network password:                 | runlinc1234            |                           |  |  |
| Network band:                     | 2.4 GHz                |                           |  |  |
| Edit                              |                        |                           |  |  |
|                                   |                        |                           |  |  |
| Devices connected:                | 1 of 8                 |                           |  |  |
| Device name                       | IP address             | Physical address<br>(MAC) |  |  |
| espressif                         | 192.168.137.133        | 94:b5:55:2d:65:70         |  |  |

Figure 3. The interface when turn on "Share mt Internet connection with other devices"

## Windows (old version)

For earlier Windows systems, a third-party hotspot software is needed,

e.g., **HostedNetworkStarter**. Download it from: <u>http://www.nirsoft.net/utils/hostednetworkstarter.zip</u>, and unzip it.

Open HostedNetworkStarter.exe. Set as follows:

#### Network Name: runlinc

Network Key: set the network key to "runlinc1234" for Wi-Fi chip version 1.2

Then press *start*.

| Network Name (SSID):                                        | runlinc                                                                                     |  |
|-------------------------------------------------------------|---------------------------------------------------------------------------------------------|--|
| Network Key:                                                | •••••                                                                                       |  |
| If 'Persistent Key' option is<br>future when the 'Network I | selected, this key will be used automatically in the<br>Key' field is empty.                |  |
| Persistent Key                                              |                                                                                             |  |
| Storing the network key in                                  | nside the .cfg file:                                                                        |  |
|                                                             |                                                                                             |  |
| Don't store the network ke                                  | ey inside the .cfg file V                                                                   |  |
| Share the Internet and                                      | the network from the following connection:                                                  |  |
| Share the Internet and                                      |                                                                                             |  |
| Share the Internet and                                      | the network from the following connection:<br>intual Ethernet Adapter for VMnet1: VMware Ne |  |
| Share the Internet and<br>[192.168.11.1] VMware Vi          | the network from the following connection:<br>intual Ethernet Adapter for VMnet1: VMware Ne |  |

## Android

Go to settings and either search for "hotspot" or go to Network & Internet -> Hotspot & tethering -> Wi-Fi hotspot.

Change the Hotspot name to "runlinc" and set the "runlinc1234" for Wi-Fi chip version 1.2.

Once the hotspot is turned on, the Wi-Fi chip will connect to it when it boots up (you will see ESP\_XXXXXX in connected devices). If you cannot see anything (e.g., If you had connected the board before creating the hotspot), try unplugging the USB and then replunging it with the Wi-Fi module on the board. This will reset both the board and the module.

## runlinc IDE page

- 1. Power the board by either USB cable, and the red LED will be turned on.
- 2. Open the runlinc webpage by entering <u>http://xxx.xxx.yyy/control.html</u> on your preferred web browser's address bar. xxx.xxx.yyy is the IP address, which consists of three numbers from your Hotspot and one number from the Wi-Fi chip. The first three numbers of the IP address are provided by the Wi-Fi hotspot (e.g., The Hotspot on Windows 10 is 192.168.137). They are depending on the network configuration (Table 1.). The 4<sup>th</sup>

number is written on the yellow sticker on the Wi-Fi chip. For example, if the Wi-Fi chip number is 100, the IP address should look like <u>http://192.168.137.100</u>. Therefore, you should input <u>http://192.168.137.100/control.html</u> in the web browser's bar.

Table 1. IP address of different network configuration

| Network Configuration | IP address      |
|-----------------------|-----------------|
| Router/Gateway        | See Appendix B  |
| Hotspot (Windows)     | 192.168.137.ууу |
| Hotspot (Android)     | 192.168.43.ууу  |

Your IDE page should look like this (Figure 4.).

| runli      | NC V1.2 Copyright | and International Patent Pen | ding. All rights ı | reserved.                                           |
|------------|-------------------|------------------------------|--------------------|-----------------------------------------------------|
|            | File              | Board                        |                    | css                                                 |
| Load File  |                   | Send                         |                    |                                                     |
|            | Save              | Get                          |                    |                                                     |
| Run Code   | Stop Code         | Board IP: http://192.168.137 | .58                |                                                     |
| $\bigcirc$ | ESP3              | 32                           | \$                 | HTML                                                |
| PORT       | CONFIGURATION     | NAME                         | STATUS             |                                                     |
| D2         | DISABLED \$       |                              |                    |                                                     |
| D4         | DISABLED \$       |                              |                    |                                                     |
| D5         | DISABLED \$       |                              |                    |                                                     |
| D12        | DISABLED \$       |                              |                    | JavaScript Select Macro   Select Device   Add Macro |
| D13        | DISABLED \$       |                              |                    |                                                     |
| D14        | DISABLED \$       |                              |                    |                                                     |
| D15        | DISABLED \$       |                              |                    |                                                     |

Figure 4. The IDE page that is connected to the Wi-Fi Chip

## Test the Connection by using the Blue LED

- 1. Set the configuration of PORT D2 to **DIGITAL\_OUT**. Then a red "off" button shows up in the status bar (Figure 5).
- 2. Click the red "off" button to turn on the blue LED on the Wi-Fi chip (Figure 6 & 7). Once the blue LED turned on, the Wi-Fi Hotspot and runlinc is connecting to the chip.

| PORT | CONFIGURATION  | NAME | STATUS |
|------|----------------|------|--------|
| D2   | DIGITAL_OUT \$ |      | OFF    |

Figure 5. Test the connection by using the Blue LED

| PORT | CONFIGURATION  | NAME | STATUS |
|------|----------------|------|--------|
| D2   | DIGITAL_OUT \$ |      | ON     |

Figure 6. Click the red OFF button and turn on the LED

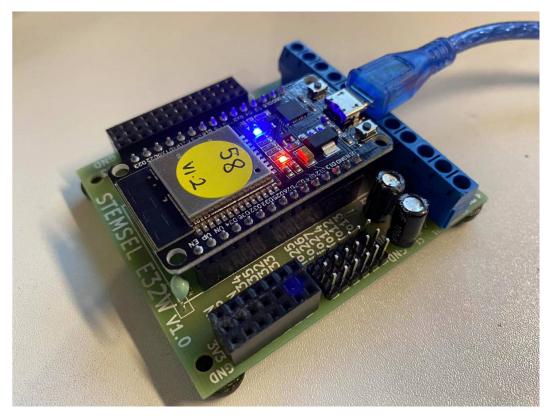

Figure 7. The blue LED is turned on

## Appendix A: Making Your Webpage International

To make your webpage international, you need to setup Pagekite on your phone or computer. Before you start, ensure that you have connected the E32W board to the runlinc website. Create a Pagekite account on pagekite.net website.

It can be used free for 30 days but can be reset by the account holder. Click on the 'Buy More' link under your account details. Then move the slider back to 4. In the right-hand side, there will be a text box, where it can be filled with a friendly message to the service of pagekite.com. Make sure to ensure that it is not for a work account. (Click the check box near the textbox)

## Windows:

Download and install Python 3.10.4 from <u>https://www.python.org/ftp/python/3.10.4/python-3.10.4-amd64.exe</u>

Download pagekite.py from <u>https://pagekite.net/pk/pagekite.py</u> (if the browser does not download it automatically, right-click on the webpage and select save as)

Open pagekite.py. The program will guide you through the process and help you set up your first kite:

Type Y and press enter to continue Type in your email address to create an account (Any account which you already use, a confirmation email will be sent to your account. Open the link and activate the account)

Give your kite a name, this will be the address of your webpage. E.g., if you name your kite as E32W, your webpage's address will be E32W.pagekite.me. After a few seconds, it should say 'Your kite is ready to fly!', then you can close it.

| 4   | C:\Python27\python.exe                                                                                              |           |         | × |
|-----|----------------------------------------------------------------------------------------------------|-----------|---------|---|
|     |                                                                                                    |           |         | - |
| === |                                                                                                    | ========= | ======  |   |
| >>> | Create your first kite                                                                                              | [CTRL+C = | Cance1] |   |
|     | Welcome to PageKite!                                                                                                |           |         |   |
|     | Please answer a few quick questions to<br>create your first kite.                                                   |           |         |   |
|     | By continuing, you agree to play nice<br>and abide by the Terms of Service at:<br>- https://pagekite.net/humans.txt |           |         |   |
| =>  | Use the PageKite.net service? [Y/n]                                                                                 |           |         |   |

Search for pagekite.cfg in your computer (usually in my computer, C drive, Users, your computer name and pagekite.py) or just find from simple search bar. Open it with Notepad. Edit the underlined text to your chip's IP address which is **localhost** change with chip's IP and save changes.

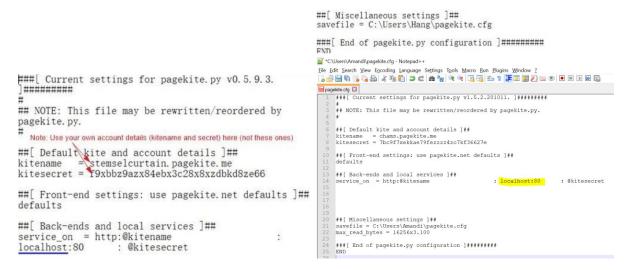

After opening pagekite.cfg on notepad, you should see "localhost:80". Change it to the IP address of your microchip. Remove 'localhost' and add the IP address instead. Follow the example bellow.

| pagekite - Notepad                                           |                       |               |
|--------------------------------------------------------------|-----------------------|---------------|
| File Edit Format View Help                                   |                       |               |
| ###[ Current settings for pagekite.py v1.<br>#               | 5.2.200603.]######### |               |
| <pre>## NOTE: This file may be rewritten/reord #</pre>       | ered by pagekite.py.  |               |
| ##[ Default kite and account details ]##                     |                       |               |
| <pre>kitename = mohsin.pagekite.me</pre>                     |                       |               |
| kitesecret = 4k82eadb42k3ek8cd4778278df66                    | 7848                  |               |
| <pre>##[ Front-end settings: use pagekite.net defaults</pre> | defaults ]##          |               |
| ##[ Back-ends and local services ]##                         |                       |               |
| service_on = http:@kitename                                  | : 192.168.1.112:80    | : @kitesecret |
|                                                              |                       |               |
| ##[ Miscellaneous settings ]##                               |                       |               |

##[ Miscellaneous settings ]##
savefile = C:\Users\Mohsin Khalid\pagekite.cfg
max\_read\_bytes = 16256x3.100

###[ End of pagekite.py configuration ]##########

Reopen pagekite.py where it downloads. It should now automatically run. When it says, for example, Flying 192.168.137.76:80 as https://<your-account-name>.pagekite.me/, the kite is flying.

|    | Hello! This is pagekite.py v1.5.2.200603.                                                            | [CTRL+C = Stop] |
|----|----------------------------------------------------------------------------------------------------|-----------------|
|    | Connecting to front-end relay 139.162.73.59:443<br>- Relay supports 10 protocols on 19 public ports. |                 |
|    | - Raw TCP/IP (HTTP proxied) kites are available.                                                     |                 |
|    | - To enable more logging, add option:logfile=/path/to/                                               | logfile         |
|    | Abuse/DDOS protection: Relaying traffic for up to 5 client                                           |                 |
|    | Quota: You have 25 days, 5.0 tunnels left.                                                           |                 |
| 0  | Flying 192.168.1.112:80 as https://mohsin.pagekite.me/                                               |                 |
|    | 165.228.200.32 < http://mohsin.pagekite.me:443 (192.168.1.                                           | 112:80)         |
|    | Connecting to front-end relay 172.105.176.167:443                                                    |                 |
|    | Quota: You have 24 days, 5.0 tunnels left.                                                           |                 |
|    | Connecting to front-end relay 176.58.121.52:443                                                      |                 |
|    | Connecting to front-end relay 139.162.21.42:443                                                      |                 |
| << | pagekite.py [flying] Kites are flying and all is well.                                               |                 |
|    |                                                                                                    |                 |
|    |                                                                                                    |                 |
|    |                                                                                                    |                 |

Now put your kite's name + /control in your browser's address bar, e.g., stemsel.pagekite.me/control.html. Now you can access your webpage and control the chip from anywhere!

**Note:** Wherever user need to run the pagekite it must open the pagekite.py file first otherwise the pagekite will not work and show the message on web that Temporary unavailable.

## Android Phones:

You need two apps: Proxy Server. Download from GooglePlay.

Proxy Server

PageKite (currently not available on GooglePlay. Go to:

https://pagekite.net/pk/android/PageKiteApp.apk instead.)

Ensure that you have turned on data on your phone.

Sign up on pagekite.net if you do not have an account. Set up your kite's name and secret. If you already have an account, skip this step.

In the Proxy Server app press 'Add' -> 'Proxy Server'.

Set 'Server name' as whatever you want, such as 'robot' Set 'Run on port' as 8084.

Tick 'Forward all requests to the same host'.

Set 'Forward to host' as your chip's IP address, e.g. 192.168.43.84.

Go back, save the settings and start the server.

In the PageKite app go to 'Account Details'. Set 'Kite Name' as your registered kite name, e.g., 'curtain.stemselrover.pagekite.me'. Set 'Shared Secret' as your registered secret.

Go back and go to 'Local Server Settings'. Set 'HTTP Port' as 8084. Go back and click 'Enable PageKite'.

Put your kite's name + /control in your browser's address bar, e.g., stemsel.pagekite.me/control (use your own kitename NOT stemsel). Now you can access your webpage and control the chip from anywhere!

## Appendix B: Router/Gateway

NOTE: the runlinc version of the Wi-Fi chip is marked under the chip.

If you are connecting through a router that has been specifically configured for runlinc (with a network name of 'runlinc' and password of 'runlinc1234' for runlinc V1.2), you have to find the router IP address.

You can find the router IP address by using the following commands (Note that we only need the first three numbers of the IP address. Since we want to connect to the specific Wi-Fi module, the last number will be your module number):

## Windows

- 1. Open the "Command Prompt" (search for it or press Windows key + R > type "cmd.exe" > Ok)
- 2. Type "ipconfig" and press enter.
- 3. Look for the Default Gateway or IPv4 address in the interface named Wireless LAN adapter

| Select C:\Windows\system32\cmd.exe                                                                                                    | -     |            | × |
|----------------------------------------------------------------------------------------------------|-------|------------|---|
| Microsoft Windows [Version 10.0.17763.503]<br>(c) 2018 Microsoft Corporation. All rights reserved.                                                                                     |       |            | í |
| C:\Users\ →ipconfig                                                                                                    |       |            |   |
| Windows IP Configuration                                                                                                    |       |            |   |
| Ethernet adapter Ethernet:                                                                                                    |       |            |   |
| Media State Media disconnected<br>Connection-specific DNS Suffix . :                                                                                                    |       |            |   |
| Ethernet adapter Npcap Loopback Adapter:                                                                                                    |       |            |   |
| Connection-specific DNS Suffix .:<br>Link-local IPv6 Address: fe80::359b:ad8a:52d<br>Autoconfiguration IPv4 Address .: 169.254.190.78<br>Subnet Mask: 255.255.0.0<br>Default Gateway : | 5:be4 | e%15       |   |
| Wireless LAN adapter Wi-Fi:                                                                                                    |       |            |   |
| Connection-specific DNS Suffix .:<br>Link-local IPv6 Address : fe80::5511:970:46b7<br>IPv4 Address : 192.168.1 100<br>Subnet Mask : 255.255.255.0<br>Default Gateway : 192.168.1 1     | 3635  | <b>%10</b> |   |
| C:\Users\usman>                                                                                                    |       |            |   |

#### Linux

- 1. Open the "Terminal" (search for it or by pressing Ctrl + Alt + T)
- 2. Type "ifconfig" and press enter
- 3. Look for the inet address in the interface starting with wl (may be wlanX or wlpXsX)

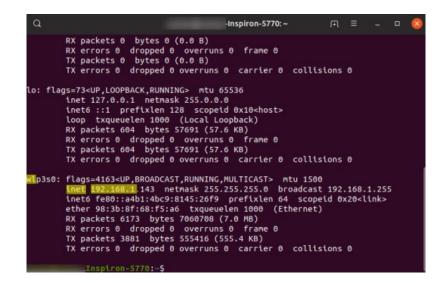

#### Mac

- 1. Open the "Terminal" (you can search for it by pressing cmd + space)
- 2. Type "ifconfig" and press enter
- 3. Look for the inet address in the interface named en1

| 000                                                                                                   | Terminal — bash — 77×52                                                                                                    |
|----------------------------------------------------------------------------------------------------|----------------------------------------------------------------------------------------------------|
|                                                                                                    | an 23 16:11:10 on ttys000                                                                                                    |
|                                                                                                    | Neale:~ matthieuneale\$ ifconfig                                                                                                    |
| lo0: flags=8049 <u< td=""><td>P,LOOPBACK,RUNNING,MULTICAST&gt; mtu 16384</td></u<>                    | P,LOOPBACK,RUNNING,MULTICAST> mtu 16384                                                                                                    |
| inet6 ::1                                                                                             | prefixlen 128                                                                                                    |
| inet6 fe8                                                                                             | 0::1%lo0 prefixlen 64 scopeid 0x1                                                                                                    |
| inet 127.                                                                                             | 0.0.1 netmask 0xff000000                                                                                                    |
| gif0: flags=8010<                                                                                     | POINTOPOINT,MULTICAST> mtu 1280                                                                                                    |
| stf0: flags=0<> m                                                                                     | tu 1280                                                                                                    |
| inet6 fe8                                                                                             | P,BROADCAST,SMART,RUNNING,SIMPLEX,MULTICAST> mtu 1500<br>B::d69a:20ff:febe:f7d6%en0 prefixlen 64 scopeid 0x4<br>168.1.130 netmask 0xffffff00 broadcast 192.168.1.255                                                                                                    |
|                                                                                                    | 9a:20:be:f7:d6                                                                                                    |
|                                                                                                    | toselect (100baseTX <full-duplex,flow-control>) status: acti</full-duplex,flow-control>                                                                                                    |
| ve                                                                                                    | tobeleet (100005ein state aptexpress controls) statest acts                                                                                                    |
| supported                                                                                             | media: none autoselect 10baseT/UTP <half-duplex> 10baseT/UT<br/>8baseT/UTP <full-duplex,flow-control> 10baseT/UTP <full-dupl< td=""></full-dupl<></full-duplex,flow-control></half-duplex>                                                                                                    |
| ex, hw-loopback> 1<br>ll-duplex, flow-co                                                              | 00baseTX <half-duplex> 100baseTX <full-duplex> 100baseTX <fu<br>ntrol&gt; 100baseTX <full-duplex,hw-loopback> 1000baseT <full-d<br><full-duplex,flow-control> 1000baseT <full-duplex,hw-loopbac< td=""></full-duplex,hw-loopbac<></full-duplex,flow-control></full-d<br></full-duplex,hw-loopback></fu<br></full-duplex></half-duplex> |
| k>                                                                                                    |                                                                                                    |
|                                                                                                    | P,BROADCAST,SMART,RUNNING,SIMPLEX,MULTICAST> mtu 4078<br>:9a:20:ff:fe:be:f7:d6                                                                                                    |
| media: au                                                                                             | toselect <full-duplex> status: inactive</full-duplex>                                                                                                    |
| supported                                                                                             | media: autoselect <full-duplex></full-duplex>                                                                                                    |
| en1: flags=B863 <u< td=""><td>P, BROADCAST, SMART, RUNNING, SIMPLEX, MULTICAST&gt; mtu 1500</td></u<> | P, BROADCAST, SMART, RUNNING, SIMPLEX, MULTICAST> mtu 1500                                                                                                    |
|                                                                                                    | 8::d69a:20ff:fe5c:e659%en1 prefixlen 64 scopeid 0x6                                                                                                    |
| inet 192.                                                                                             | 168.1.129 netmask Øxffffff00 broadcast 192.168.1.255                                                                                                    |
| ether d4:                                                                                             | 9a:20:5c:e6:59                                                                                                    |
| media: au                                                                                             | toselect status: active                                                                                                    |
| supported                                                                                             | media: autoselect                                                                                                    |
|                                                                                                    | 842 <broadcast, multicast="" running,="" simplex,=""> mtu 1500</broadcast,>                                                                                                    |
|                                                                                                    | 00:27:00:00:00                                                                                                    |
|                                                                                                    |                                                                                                    |